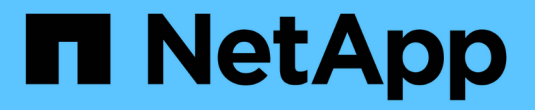

# 手動設定 **StorageGRID** StorageGRID 11.7

NetApp April 12, 2024

This PDF was generated from https://docs.netapp.com/zh-tw/storagegrid-117/fabricpool/creating-hagroup-for-fabricpool.html on April 12, 2024. Always check docs.netapp.com for the latest.

# 目錄

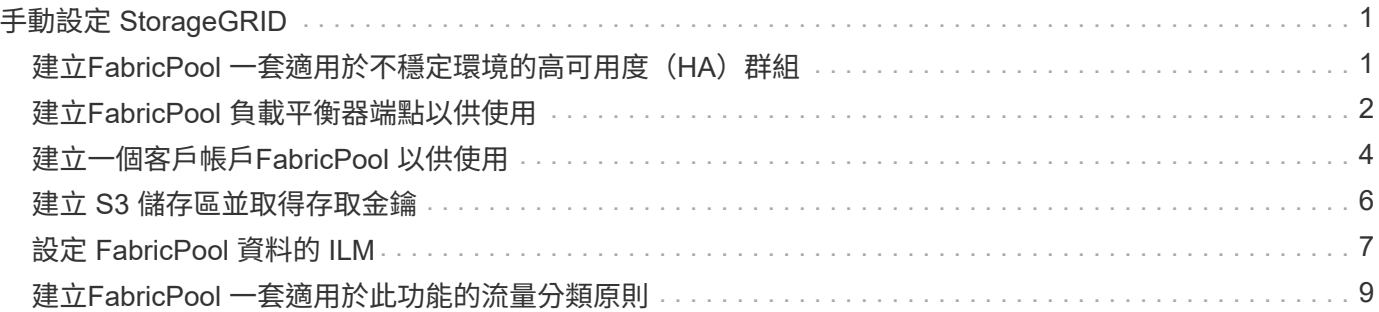

# <span id="page-2-0"></span>手動設定 **StorageGRID**

## <span id="page-2-1"></span>建立**FabricPool** 一套適用於不穩定環境的高可用度(**HA**)群組

設定StorageGRID 使用FabricPool 搭配使用的功能時、您可以選擇性地建立一或多個高可 用度(HA)群組。HA 群組是每個節點包含 StorageGRID 負載平衡器服務的集合。HA 群 組可以包含閘道節點、管理節點或兩者。

您可以使用 HA 群組來協助保持 FabricPool 資料連線可用。HA 群組使用虛擬 IP 位址( VIP )來提供高可用度 的負載平衡器服務存取權。如果 HA 群組中的作用中介面故障、備份介面就能管理工作負載、對 FabricPool 作 業的影響微乎其微。

如需此工作的詳細資訊、請參閱 ["](https://docs.netapp.com/zh-tw/storagegrid-117/admin/managing-high-availability-groups.html)[管理高可用度群組](https://docs.netapp.com/zh-tw/storagegrid-117/admin/managing-high-availability-groups.html)["](https://docs.netapp.com/zh-tw/storagegrid-117/admin/managing-high-availability-groups.html)。若要使用 FabricPool 設定精靈來完成此工作、請前往 ["](https://docs.netapp.com/zh-tw/storagegrid-117/fabricpool/use-fabricpool-setup-wizard-steps.html)[存](https://docs.netapp.com/zh-tw/storagegrid-117/fabricpool/use-fabricpool-setup-wizard-steps.html) [取並完成](https://docs.netapp.com/zh-tw/storagegrid-117/fabricpool/use-fabricpool-setup-wizard-steps.html) [FabricPool](https://docs.netapp.com/zh-tw/storagegrid-117/fabricpool/use-fabricpool-setup-wizard-steps.html) [設定精靈](https://docs.netapp.com/zh-tw/storagegrid-117/fabricpool/use-fabricpool-setup-wizard-steps.html)["](https://docs.netapp.com/zh-tw/storagegrid-117/fabricpool/use-fabricpool-setup-wizard-steps.html)。

開始之前

- 您已檢閱 ["](https://docs.netapp.com/zh-tw/storagegrid-117/fabricpool/best-practices-for-high-availability-groups.html)[適用於高可用度群組的最佳實務做法](https://docs.netapp.com/zh-tw/storagegrid-117/fabricpool/best-practices-for-high-availability-groups.html)["](https://docs.netapp.com/zh-tw/storagegrid-117/fabricpool/best-practices-for-high-availability-groups.html)。
- 您將使用登入Grid Manager ["](https://docs.netapp.com/zh-tw/storagegrid-117/admin/web-browser-requirements.html)[支援的網頁瀏覽器](https://docs.netapp.com/zh-tw/storagegrid-117/admin/web-browser-requirements.html)["](https://docs.netapp.com/zh-tw/storagegrid-117/admin/web-browser-requirements.html)。
- 您擁有root存取權限。
- 如果您打算使用VLAN、則已建立VLAN介面。請參閱 ["](https://docs.netapp.com/zh-tw/storagegrid-117/admin/configure-vlan-interfaces.html)[設定](https://docs.netapp.com/zh-tw/storagegrid-117/admin/configure-vlan-interfaces.html)[VLAN](https://docs.netapp.com/zh-tw/storagegrid-117/admin/configure-vlan-interfaces.html)[介面](https://docs.netapp.com/zh-tw/storagegrid-117/admin/configure-vlan-interfaces.html)["](https://docs.netapp.com/zh-tw/storagegrid-117/admin/configure-vlan-interfaces.html)。

#### 步驟

- 1. 選擇\*組態\*>\*網路\*>\*高可用度群組\*。
- 2. 選擇\* Create (建立)。
- 3. 如需 \* 輸入詳細資料 \* 步驟、請填寫下列欄位。

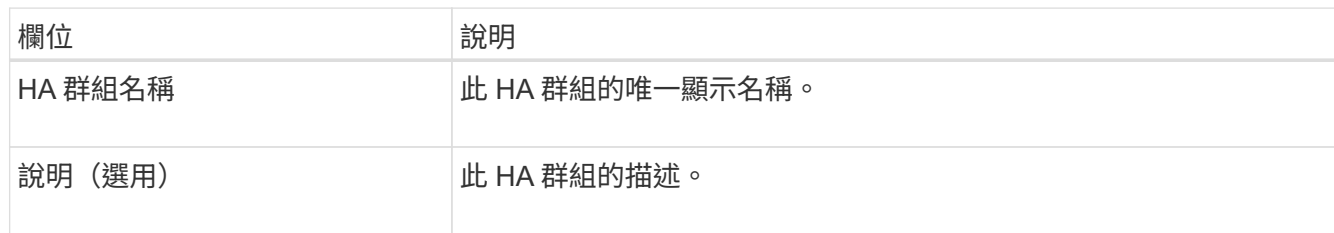

4. 在 \* 新增介面 \* 步驟中、選取您要在此 HA 群組中使用的節點介面。

使用欄標題來排序列、或輸入搜尋詞彙以更快找到介面。

您可以選取一或多個節點、但每個節點只能選取一個介面。

5. 對於「介面優先順序」步驟、請判斷此 HA 群組的主要介面和任何備份介面。

拖曳列以變更 \* 優先順序 \* 欄中的值。

清單中的第一個介面是主要介面。主介面是作用中介面、除非發生故障。

如果 HA 群組包含多個介面、且作用中介面故障、則虛擬 IP ( VIP )位址會依照優先順序移至第一個備份 介面。如果該介面故障、VIP位址會移至下一個備份介面、依此類推。解決故障時、VIP位址會移回可用的最 高優先順序介面。

6. 在 \* 輸入 IP 位址 \* 步驟中、請填寫下列欄位。

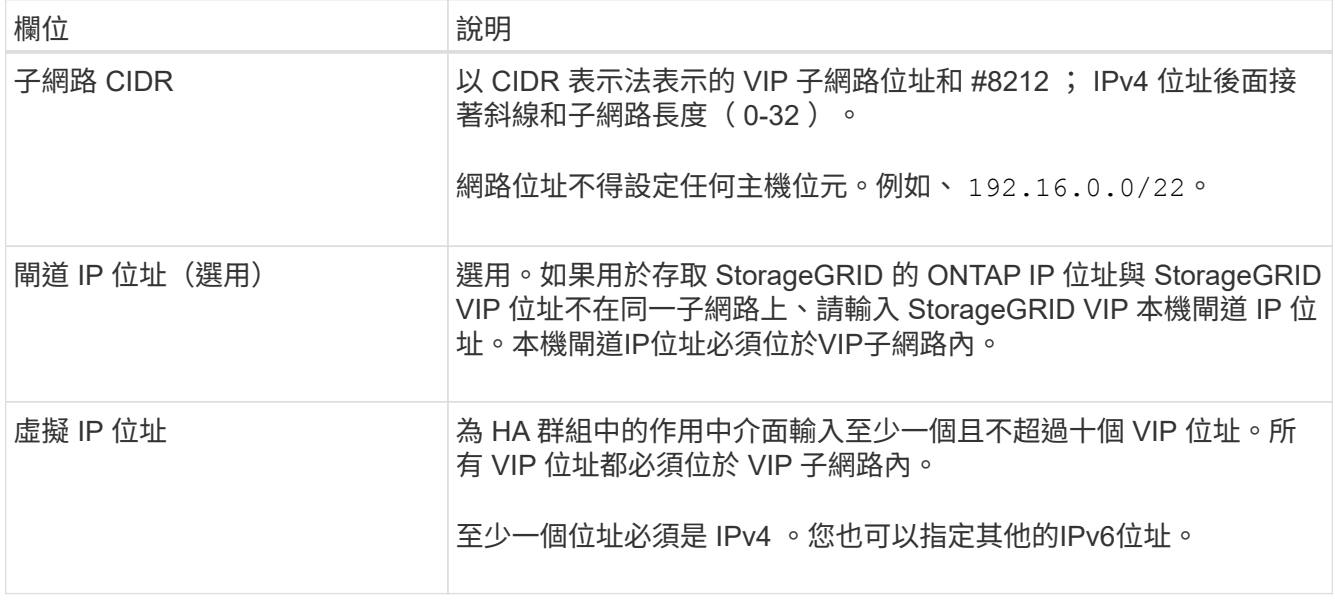

7. 選擇\* Create HA group(建立HA群組)、然後選取 Finish(完成)\*。

# <span id="page-3-0"></span>建立**FabricPool** 負載平衡器端點以供使用

StorageGRID 使用負載平衡器來管理用戶端應用程式(例如 FabricPool)的工作負載。負 載平衡可將多個儲存節點的速度和連線容量最大化。

設定 StorageGRID 搭配 FabricPool 使用時、您必須設定負載平衡器端點、然後上傳或產生負載平衡器端點憑 證、以保護 ONTAP 和 StorageGRID 之間的連線。

若要使用 FabricPool 設定精靈來完成此工作、請前往 ["](https://docs.netapp.com/zh-tw/storagegrid-117/fabricpool/use-fabricpool-setup-wizard-steps.html)[存取並完成](https://docs.netapp.com/zh-tw/storagegrid-117/fabricpool/use-fabricpool-setup-wizard-steps.html) [FabricPool](https://docs.netapp.com/zh-tw/storagegrid-117/fabricpool/use-fabricpool-setup-wizard-steps.html) [設定精靈](https://docs.netapp.com/zh-tw/storagegrid-117/fabricpool/use-fabricpool-setup-wizard-steps.html)["](https://docs.netapp.com/zh-tw/storagegrid-117/fabricpool/use-fabricpool-setup-wizard-steps.html)。

開始之前

- 您將使用登入Grid Manager ["](https://docs.netapp.com/zh-tw/storagegrid-117/admin/web-browser-requirements.html)[支援的網頁瀏覽器](https://docs.netapp.com/zh-tw/storagegrid-117/admin/web-browser-requirements.html)["](https://docs.netapp.com/zh-tw/storagegrid-117/admin/web-browser-requirements.html)。
- 您擁有root存取權限。
- 您已檢閱過一般資訊 ["](https://docs.netapp.com/zh-tw/storagegrid-117/admin/managing-load-balancing.html)[負載平衡](https://docs.netapp.com/zh-tw/storagegrid-117/admin/managing-load-balancing.html)[考量](https://docs.netapp.com/zh-tw/storagegrid-117/admin/managing-load-balancing.html)["](https://docs.netapp.com/zh-tw/storagegrid-117/admin/managing-load-balancing.html) 以及 ["FabricPool](https://docs.netapp.com/zh-tw/storagegrid-117/fabricpool/best-practices-for-load-balancing.html) [負載平衡的最佳實務做法](https://docs.netapp.com/zh-tw/storagegrid-117/fabricpool/best-practices-for-load-balancing.html)["](https://docs.netapp.com/zh-tw/storagegrid-117/fabricpool/best-practices-for-load-balancing.html)。

### 步驟

- 1. 選擇\*組態\*>\*網路\*>\*負載平衡器端點\*。
- 2. 選擇\* Create (建立)。
- 3. 如需 \* 輸入端點詳細資料 \* 步驟、請填寫下列欄位。

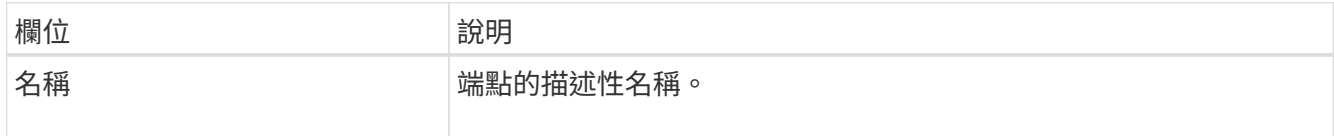

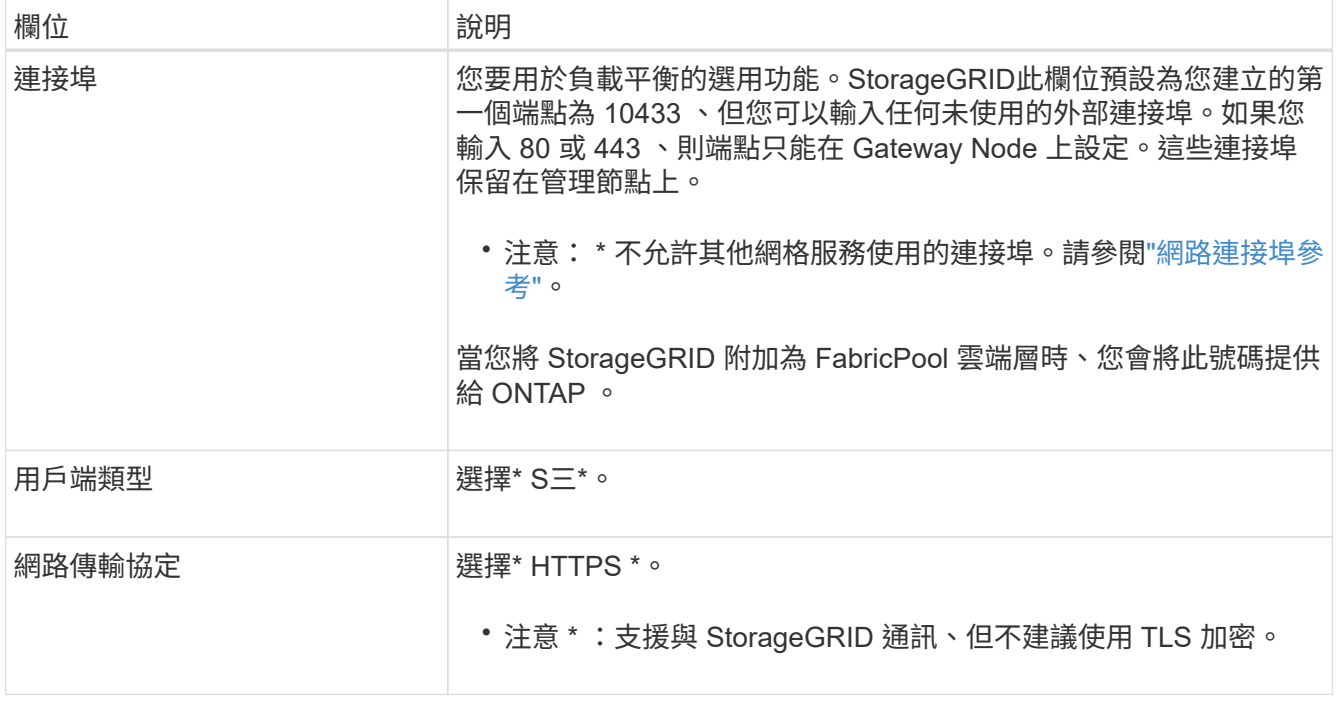

4. 對於 \*Select 綁定模式 \* 步驟,請指定綁定模式。繫結模式可控制如何使用任何 IP 位址或使用特定 IP 位址 和網路介面存取端點? #8212 。

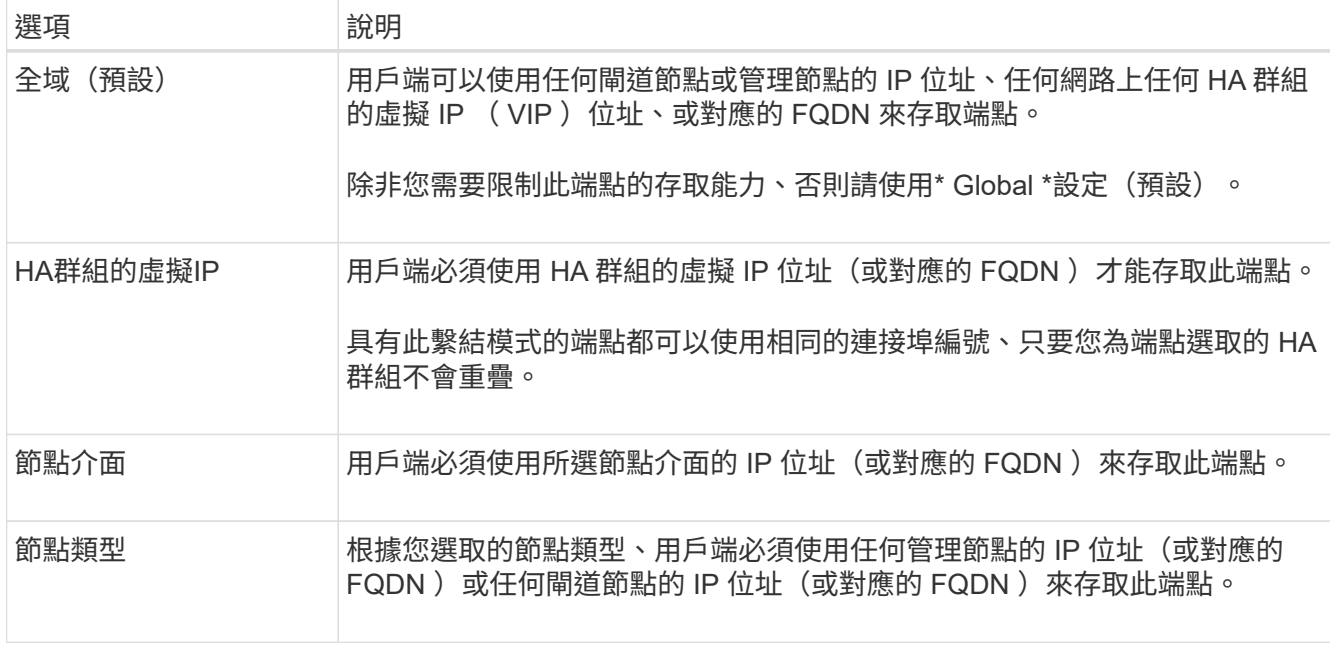

5. 對於 \* 租戶存取 \* 步驟、請選取下列其中一項:

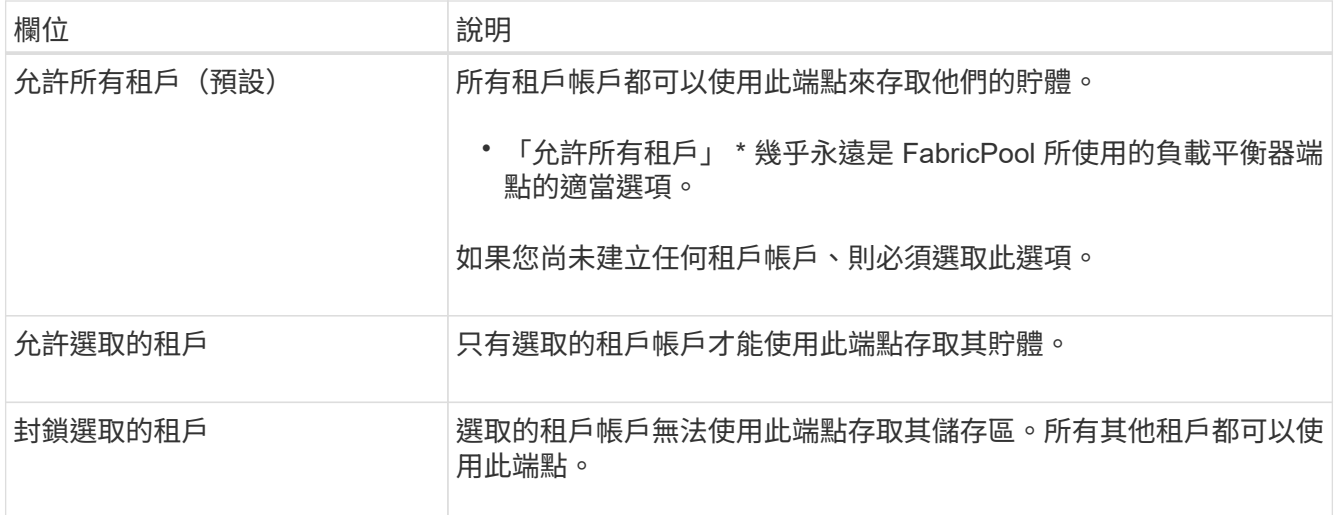

6. 對於 \* 附加憑證 \* 步驟、請選取下列其中一項:

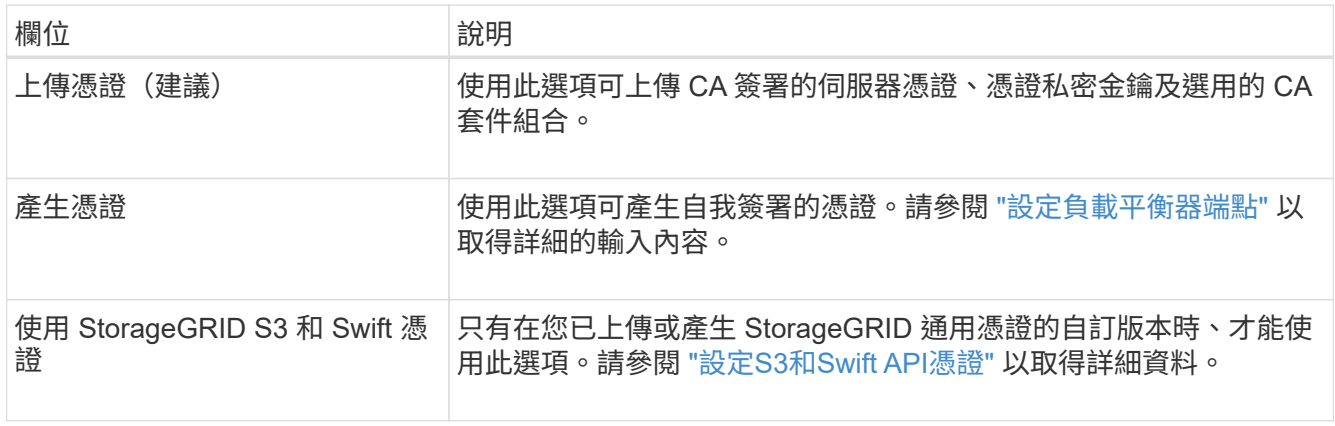

### 7. 選擇\* Create (建立)。

 $\bigcap$ 

對端點憑證所做的變更、可能需要15分鐘才能套用至所有節點。

# <span id="page-5-0"></span>建立一個客戶帳戶**FabricPool** 以供使用

您必須在Grid Manager中建立租戶帳戶FabricPool 、以供使用。

租戶帳戶可讓用戶端應用程式將物件儲存及擷取StorageGRID 到靜止不動的地方。每個租戶帳戶都有自己的帳 戶ID、授權群組和使用者、庫位和物件。

如需此工作的詳細資訊、請參閱 ["](https://docs.netapp.com/zh-tw/storagegrid-117/admin/creating-tenant-account.html)[建立](https://docs.netapp.com/zh-tw/storagegrid-117/admin/creating-tenant-account.html)[租戶帳戶](https://docs.netapp.com/zh-tw/storagegrid-117/admin/creating-tenant-account.html)["](https://docs.netapp.com/zh-tw/storagegrid-117/admin/creating-tenant-account.html)。若要使用 FabricPool 設定精靈來完成此工作、請前往 ["](https://docs.netapp.com/zh-tw/storagegrid-117/fabricpool/use-fabricpool-setup-wizard-steps.html)[存取並](https://docs.netapp.com/zh-tw/storagegrid-117/fabricpool/use-fabricpool-setup-wizard-steps.html) [完成](https://docs.netapp.com/zh-tw/storagegrid-117/fabricpool/use-fabricpool-setup-wizard-steps.html) [FabricPool](https://docs.netapp.com/zh-tw/storagegrid-117/fabricpool/use-fabricpool-setup-wizard-steps.html) [設定精靈](https://docs.netapp.com/zh-tw/storagegrid-117/fabricpool/use-fabricpool-setup-wizard-steps.html)["](https://docs.netapp.com/zh-tw/storagegrid-117/fabricpool/use-fabricpool-setup-wizard-steps.html)。

### 開始之前

- 您將使用登入Grid Manager ["](https://docs.netapp.com/zh-tw/storagegrid-117/admin/web-browser-requirements.html)[支援的網頁瀏覽器](https://docs.netapp.com/zh-tw/storagegrid-117/admin/web-browser-requirements.html)["](https://docs.netapp.com/zh-tw/storagegrid-117/admin/web-browser-requirements.html)。
- 您擁有特定的存取權限。

### 步驟

- 1. 選取\*租戶\*。
- 2. 選擇\* Create (建立)。
- 3. 如需輸入詳細資料步驟、請輸入下列資訊。

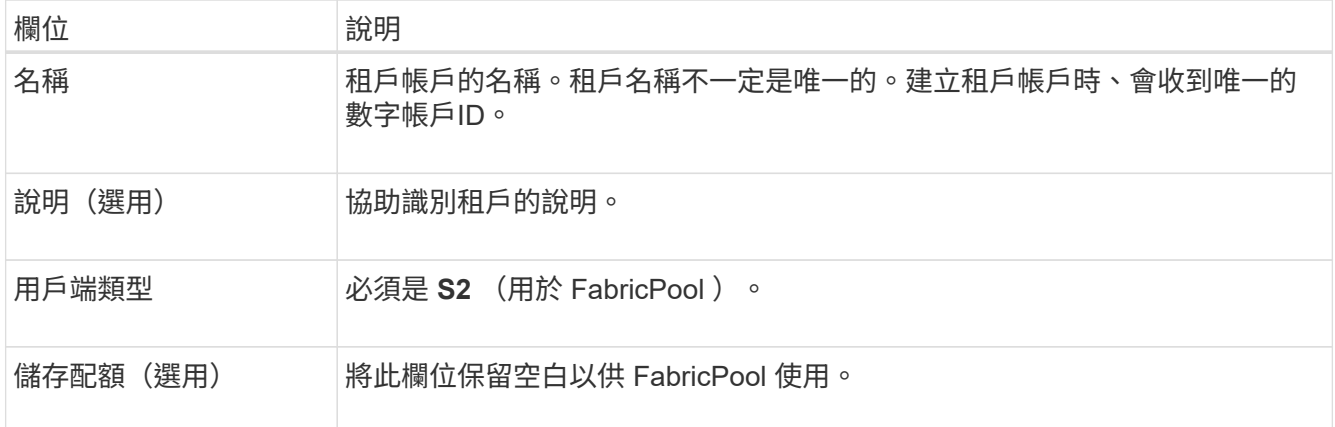

- 4. 對於 Select 權限步驟:
	- a. 請勿選取 \* 允許平台服務 \* 。

FabricPool 租戶通常不需要使用平台服務、例如 CloudMirror 複寫。

- b. 您也可以選擇 \* 使用自己的身分識別來源 \* 。
- c. 請勿選取 \* 允許 S3 選取 \* 。

FabricPool 租戶通常不需要使用 S3 Select 。

- d. 您也可以選擇 \* 使用網格同盟連線 \* 來允許租戶使用 ["](https://docs.netapp.com/zh-tw/storagegrid-117/admin/grid-federation-overview.html)[網](https://docs.netapp.com/zh-tw/storagegrid-117/admin/grid-federation-overview.html)[格同盟](https://docs.netapp.com/zh-tw/storagegrid-117/admin/grid-federation-overview.html)[連線](https://docs.netapp.com/zh-tw/storagegrid-117/admin/grid-federation-overview.html)["](https://docs.netapp.com/zh-tw/storagegrid-117/admin/grid-federation-overview.html) 用於帳戶複製和跨網格複寫。然後 選取要使用的網格同盟連線。
- 5. 針對「定義根目錄存取」步驟、根據您的 StorageGRID 系統是否使用、指定哪個使用者將擁有租戶帳戶的 初始根目錄存取權限 ["](https://docs.netapp.com/zh-tw/storagegrid-117/admin/using-identity-federation.html)[身分識別聯盟](https://docs.netapp.com/zh-tw/storagegrid-117/admin/using-identity-federation.html)["](https://docs.netapp.com/zh-tw/storagegrid-117/admin/using-identity-federation.html)、 ["](https://docs.netapp.com/zh-tw/storagegrid-117/admin/configuring-sso.html)[單一登入\(](https://docs.netapp.com/zh-tw/storagegrid-117/admin/configuring-sso.html) [SSO](https://docs.netapp.com/zh-tw/storagegrid-117/admin/configuring-sso.html) [\)](https://docs.netapp.com/zh-tw/storagegrid-117/admin/configuring-sso.html)["](https://docs.netapp.com/zh-tw/storagegrid-117/admin/configuring-sso.html)或兩者。

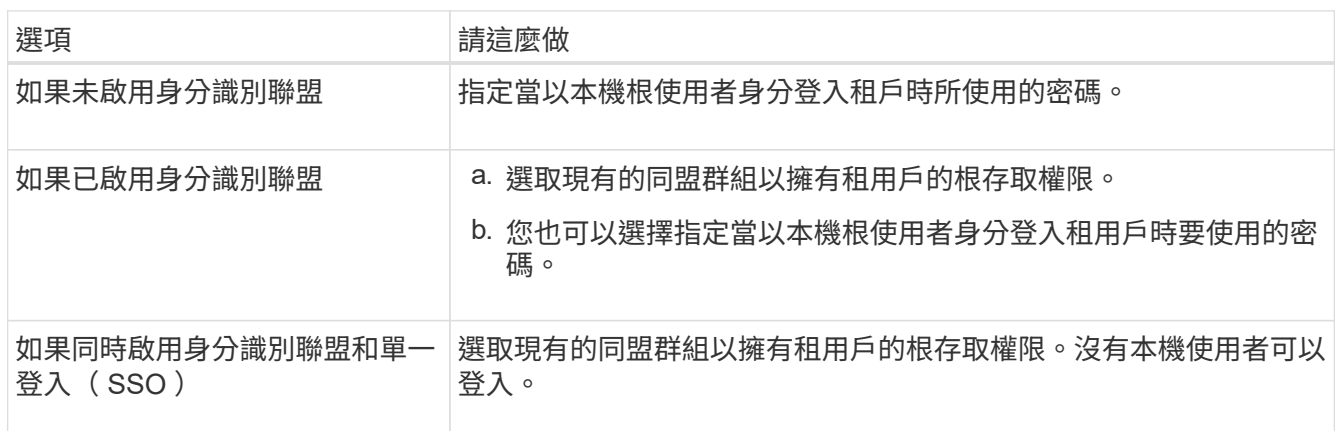

6. 選取\*建立租戶\*。

# <span id="page-7-0"></span>建立 **S3** 儲存區並取得存取金鑰

在將StorageGRID 支援FabricPool 功能與功能性工作負載一起使用之前、您必須先建立S3 儲存庫來儲存FabricPool 您的功能性資料。您也需要取得將用於FabricPool 執行此功能的 租戶帳戶的存取金鑰和秘密存取金鑰。

如需此工作的詳細資訊、請參閱 ["](https://docs.netapp.com/zh-tw/storagegrid-117/tenant/creating-s3-bucket.html)[建立](https://docs.netapp.com/zh-tw/storagegrid-117/tenant/creating-s3-bucket.html)[S3](https://docs.netapp.com/zh-tw/storagegrid-117/tenant/creating-s3-bucket.html)[儲](https://docs.netapp.com/zh-tw/storagegrid-117/tenant/creating-s3-bucket.html)[存](https://docs.netapp.com/zh-tw/storagegrid-117/tenant/creating-s3-bucket.html)[區](https://docs.netapp.com/zh-tw/storagegrid-117/tenant/creating-s3-bucket.html)["](https://docs.netapp.com/zh-tw/storagegrid-117/tenant/creating-s3-bucket.html) 和 ["](https://docs.netapp.com/zh-tw/storagegrid-117/tenant/creating-your-own-s3-access-keys.html)[建立](https://docs.netapp.com/zh-tw/storagegrid-117/tenant/creating-your-own-s3-access-keys.html)[自己](https://docs.netapp.com/zh-tw/storagegrid-117/tenant/creating-your-own-s3-access-keys.html)[的](https://docs.netapp.com/zh-tw/storagegrid-117/tenant/creating-your-own-s3-access-keys.html)[S3](https://docs.netapp.com/zh-tw/storagegrid-117/tenant/creating-your-own-s3-access-keys.html)[存取](https://docs.netapp.com/zh-tw/storagegrid-117/tenant/creating-your-own-s3-access-keys.html)[金鑰](https://docs.netapp.com/zh-tw/storagegrid-117/tenant/creating-your-own-s3-access-keys.html)["](https://docs.netapp.com/zh-tw/storagegrid-117/tenant/creating-your-own-s3-access-keys.html)。若要使用 FabricPool 設定精靈來 完成此工作、請前往 ["](https://docs.netapp.com/zh-tw/storagegrid-117/fabricpool/use-fabricpool-setup-wizard-steps.html)[存取並完成](https://docs.netapp.com/zh-tw/storagegrid-117/fabricpool/use-fabricpool-setup-wizard-steps.html) [FabricPool](https://docs.netapp.com/zh-tw/storagegrid-117/fabricpool/use-fabricpool-setup-wizard-steps.html) [設定精靈](https://docs.netapp.com/zh-tw/storagegrid-117/fabricpool/use-fabricpool-setup-wizard-steps.html)["](https://docs.netapp.com/zh-tw/storagegrid-117/fabricpool/use-fabricpool-setup-wizard-steps.html)。

開始之前

- 您已建立一個可供FabricPool 使用的租戶帳戶。
- 您擁有租戶帳戶的「根目錄」存取權。

### 步驟

1. 登入租戶管理程式。

您可以執行下列其中一項:

- 在Grid Manager的「租戶帳戶」頁面中、選取租戶的\*登入\*連結、然後輸入您的認證資料。
- 在網頁瀏覽器中輸入租戶帳戶的URL、然後輸入您的認證資料。
- 2. 建立S3儲存庫以供FabricPool 資料使用。

您必須為ONTAP 計畫使用的每個叢集建立獨特的儲存庫。

- a. 從儀表板選取 \* 檢視貯體 \* 、或選取 \* 儲存空間( S3 ) \* > \* 鏟斗 \* 。
- b. 選取\*建立桶\*。
- c. 輸入您要搭配 FabricPool 使用的 StorageGRID 貯體名稱。例如、 fabricpool-bucket。
	- (ဝူ)

您無法在建立貯體之後變更貯體名稱。

d. 選取此儲存區的區域。

依預設、所有的儲存區都會在中建立 us-east-1 區域。

- e. 選擇\*繼續\*。
- f. 選取\*建立桶\*。

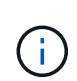

請勿為 FabricPool 貯體選取 \* 啟用物件版本管理 \* 。同樣地、請勿編輯 FabricPool 儲存 庫以使用 \* 可用 \* 或非預設一致性層級。FabricPool 儲存區的建議儲存區一致性等級為 \* 新寫入後讀取 \* 、這是新儲存區的預設設定。

- 3. 建立存取金鑰和秘密存取金鑰。
	- a. 選擇\*儲存設備(S3)**>\***我的存取金鑰。
	- b. 選取\*建立金鑰\*。
- c. 選取\*建立存取金鑰\*。
- d. 將存取金鑰ID和秘密存取金鑰複製到安全位置、或選取\*下載.csv\*以儲存內含存取金鑰ID和秘密存取金鑰 的試算表檔案。

當您將「靜態」設定為「雲端層」時、將會在ONTAP 「靜態」中輸入這些值StorageGRID 。FabricPool

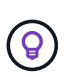

如果您未來在 StorageGRID 中產生新的存取金鑰和秘密存取金鑰、請先在 ONTAP 中輸入新 金鑰、然後再從 StorageGRID 刪除舊值。否則、 ONTAP 可能會暫時失去對 StorageGRID 的存取權。

# <span id="page-8-0"></span>設定 **FabricPool** 資料的 **ILM**

您可以使用這個簡單的範例原則做為自己 ILM 規則和原則的起點。

本範例假設您正在為StorageGRID 位於科羅拉多州丹佛的單一資料中心、擁有四個儲存節點的一套系統設計ILM 規則和ILM原則。本範例中的列舉資料使用一個名為的儲存區FabricPool fabricpool-bucket。

![](_page_8_Picture_8.jpeg)

下列ILM規則和原則僅為範例。有許多方法可以設定ILM規則。在啟動新原則之前、請先模擬建議 的原則、確認其運作方式符合保護內容免於遺失的目的。若要深入瞭解、請參閱 ["](https://docs.netapp.com/zh-tw/storagegrid-117/ilm/index.html)[使用](https://docs.netapp.com/zh-tw/storagegrid-117/ilm/index.html)[ILM](https://docs.netapp.com/zh-tw/storagegrid-117/ilm/index.html)[管理](https://docs.netapp.com/zh-tw/storagegrid-117/ilm/index.html)[物](https://docs.netapp.com/zh-tw/storagegrid-117/ilm/index.html) [件](https://docs.netapp.com/zh-tw/storagegrid-117/ilm/index.html)["](https://docs.netapp.com/zh-tw/storagegrid-117/ilm/index.html)。

![](_page_8_Picture_10.jpeg)

為了避免資料遺失、請勿使用會過期或刪除 FabricPool 雲端層資料的 ILM 規則。將保留期間設為 \* 永遠 \* 、以確保 FabricPool 物件不會被 StorageGRID ILM 刪除。

開始之前

- 您已檢閱 ["](https://docs.netapp.com/zh-tw/storagegrid-117/fabricpool/best-practices-ilm.html)[搭配](https://docs.netapp.com/zh-tw/storagegrid-117/fabricpool/best-practices-ilm.html) [FabricPool](https://docs.netapp.com/zh-tw/storagegrid-117/fabricpool/best-practices-ilm.html) [資料使用](https://docs.netapp.com/zh-tw/storagegrid-117/fabricpool/best-practices-ilm.html) [ILM](https://docs.netapp.com/zh-tw/storagegrid-117/fabricpool/best-practices-ilm.html) [的最佳實務做法](https://docs.netapp.com/zh-tw/storagegrid-117/fabricpool/best-practices-ilm.html)["](https://docs.netapp.com/zh-tw/storagegrid-117/fabricpool/best-practices-ilm.html)。
- 您將使用登入Grid Manager ["](https://docs.netapp.com/zh-tw/storagegrid-117/admin/web-browser-requirements.html)[支援的網頁瀏覽器](https://docs.netapp.com/zh-tw/storagegrid-117/admin/web-browser-requirements.html)["](https://docs.netapp.com/zh-tw/storagegrid-117/admin/web-browser-requirements.html)。
- 您擁有 ILM 或 Root 存取權限。
- 如果您從舊版 StorageGRID 升級至 StorageGRID 11.7 、則表示您已設定要使用的儲存池。一般而言、您應 該為每個 StorageGRID 站台建立儲存池。

![](_page_8_Picture_17.jpeg)

此先決條件不適用於新的 StorageGRID 11.7 安裝。當您在新的網格上安裝 StorageGRID 11.7 時、系統會自動為每個站台建立儲存資源池。

#### 步驟

1. 建立僅適用於中資料的ILM規則 fabricpool-bucket。此範例規則會建立以銷毀編碼的複本。

![](_page_8_Picture_437.jpeg)

![](_page_9_Picture_321.jpeg)

2. 建立預設的 ILM 規則、為第一個規則不相符的任何物件建立兩個複寫複本。請勿選擇基本篩選條件(租戶帳 戶或貯體名稱)或任何進階篩選條件。

![](_page_9_Picture_322.jpeg)

- 3. 建立建議的ILM原則、然後選取這兩個規則。由於複寫規則不使用任何篩選器、因此它可以是原則的預設( 最後)規則。
- 4. 將測試物件擷取至網格。
- 5. 使用測試物件模擬原則、以驗證行為。
- 6. 啟動原則。

啟用此原則StorageGRID 時、將物件資料放置如下:

- 資料階層來自FabricPool 於不完整的資料 fabricpool-bucket 將使用2+1銷毀編碼方案進行銷毀編碼。 兩個資料片段和一個同位元檢查片段將放置在三個不同的儲存節點上。
- 所有其他儲存區中的所有物件都會複寫。將會建立兩個複本、並放置在兩個不同的儲存節點上。
- 這些複本將永遠保留在 StorageGRID 中。StorageGRID ILM 不會刪除這些物件。

## <span id="page-10-0"></span>建立**FabricPool** 一套適用於此功能的流量分類原則

您可以選擇性地設計StorageGRID 一套「動態流量分類」原則、以最佳化FabricPool 針對 該工作負載的服務品質。

如需此工作的詳細資訊、請參閱 ["](https://docs.netapp.com/zh-tw/storagegrid-117/admin/managing-traffic-classification-policies.html)[管理](https://docs.netapp.com/zh-tw/storagegrid-117/admin/managing-traffic-classification-policies.html)[流](https://docs.netapp.com/zh-tw/storagegrid-117/admin/managing-traffic-classification-policies.html)[量分](https://docs.netapp.com/zh-tw/storagegrid-117/admin/managing-traffic-classification-policies.html)[類](https://docs.netapp.com/zh-tw/storagegrid-117/admin/managing-traffic-classification-policies.html)[原](https://docs.netapp.com/zh-tw/storagegrid-117/admin/managing-traffic-classification-policies.html)[則](https://docs.netapp.com/zh-tw/storagegrid-117/admin/managing-traffic-classification-policies.html)["](https://docs.netapp.com/zh-tw/storagegrid-117/admin/managing-traffic-classification-policies.html)。若要使用 FabricPool 設定精靈來完成此工作、請前往 ["](https://docs.netapp.com/zh-tw/storagegrid-117/fabricpool/use-fabricpool-setup-wizard-steps.html)[存](https://docs.netapp.com/zh-tw/storagegrid-117/fabricpool/use-fabricpool-setup-wizard-steps.html) [取並完成](https://docs.netapp.com/zh-tw/storagegrid-117/fabricpool/use-fabricpool-setup-wizard-steps.html) [FabricPool](https://docs.netapp.com/zh-tw/storagegrid-117/fabricpool/use-fabricpool-setup-wizard-steps.html) [設定精靈](https://docs.netapp.com/zh-tw/storagegrid-117/fabricpool/use-fabricpool-setup-wizard-steps.html)["](https://docs.netapp.com/zh-tw/storagegrid-117/fabricpool/use-fabricpool-setup-wizard-steps.html)。

### 開始之前

- 您將使用登入Grid Manager ["](https://docs.netapp.com/zh-tw/storagegrid-117/admin/web-browser-requirements.html)[支援的網頁瀏覽器](https://docs.netapp.com/zh-tw/storagegrid-117/admin/web-browser-requirements.html)["](https://docs.netapp.com/zh-tw/storagegrid-117/admin/web-browser-requirements.html)。
- 您擁有root存取權限。

#### 關於這項工作

建立FabricPool 適用於功能的流量分類原則的最佳實務做法取決於工作負載、如下所示:

• 如果您計畫將 FabricPool 主要工作負載資料分層至 StorageGRID 、則應確保 FabricPool 工作負載擁有大部 分的頻寬。您可以建立流量分類原則、以限制所有其他工作負載。

![](_page_10_Picture_15.jpeg)

一般FabricPool 而言、將不區分寫入作業的優先順序、改為執行不必要的讀取作業。

例如、如果其他S3用戶端使用StorageGRID 此功能、您應該建立流量分類原則。您可以限制其他儲存區、 租戶、IP子網路或負載平衡器端點的網路流量。

- 一般而言、您不應將服務品質限制強加在任何 FabricPool 工作負載上、而應僅限制其他工作負載。
- 對其他工作負載的限制、應考慮到這些工作負載的行為。所規定的限制也會因網格的規模和功能、以及預期 的使用量而有所不同。

#### 步驟

- 1. 選擇\*組態\*>\*網路\*>\*流量分類\*。
- 2. 選擇\* Create (建立)。
- 3. 輸入原則的名稱和說明(選用)、然後選取 \* 繼續 \* 。
- 4. 針對 [ 新增符合的規則 ] 步驟,至少新增一個規則。
	- a. 選取 \* 新增規則 \*
	- b. 針對類型、選取 \* 負載平衡器端點 \* 、然後選取您為 FabricPool 建立的負載平衡器端點。

您也可以選取FabricPool 「綁定帳戶」或「桶」。

- c. 如果您想要此流量原則限制其他端點的流量、請選取 \* 逆向比對 \* 。
- 5. 您也可以新增一或多個限制、以控制符合規則的網路流量。

![](_page_11_Picture_3.jpeg)

StorageGRID 會收集指標、即使您沒有新增任何限制、也能瞭解流量趨勢。

- a. 選取 \* 新增限制 \* 。
- b. 選取您要限制的流量類型和要套用的限制。
- 6. 選擇\*繼續\*。
- 7. 閱讀並檢閱流量分類原則。使用 \* 上一頁 \* 按鈕返回並視需要進行變更。當您對原則感到滿意時、請選取 \* 儲存並繼續 \* 。
- 完成後
- ["](https://docs.netapp.com/zh-tw/storagegrid-117/admin/viewing-network-traffic-metrics.html)[檢](https://docs.netapp.com/zh-tw/storagegrid-117/admin/viewing-network-traffic-metrics.html)[視](https://docs.netapp.com/zh-tw/storagegrid-117/admin/viewing-network-traffic-metrics.html)[網路](https://docs.netapp.com/zh-tw/storagegrid-117/admin/viewing-network-traffic-metrics.html)[流](https://docs.netapp.com/zh-tw/storagegrid-117/admin/viewing-network-traffic-metrics.html)[量指](https://docs.netapp.com/zh-tw/storagegrid-117/admin/viewing-network-traffic-metrics.html)[標](https://docs.netapp.com/zh-tw/storagegrid-117/admin/viewing-network-traffic-metrics.html)["](https://docs.netapp.com/zh-tw/storagegrid-117/admin/viewing-network-traffic-metrics.html) 驗證原則是否強制執行您預期的流量限制。

### 版權資訊

Copyright © 2024 NetApp, Inc. 版權所有。台灣印製。非經版權所有人事先書面同意,不得將本受版權保護文件 的任何部分以任何形式或任何方法(圖形、電子或機械)重製,包括影印、錄影、錄音或儲存至電子檢索系統 中。

由 NetApp 版權資料衍伸之軟體必須遵守下列授權和免責聲明:

此軟體以 NETAPP「原樣」提供,不含任何明示或暗示的擔保,包括但不限於有關適售性或特定目的適用性之 擔保,特此聲明。於任何情況下,就任何已造成或基於任何理論上責任之直接性、間接性、附隨性、特殊性、懲 罰性或衍生性損害(包括但不限於替代商品或服務之採購;使用、資料或利潤上的損失;或企業營運中斷),無 論是在使用此軟體時以任何方式所產生的契約、嚴格責任或侵權行為(包括疏忽或其他)等方面,NetApp 概不 負責,即使已被告知有前述損害存在之可能性亦然。

NetApp 保留隨時變更本文所述之任何產品的權利,恕不另行通知。NetApp 不承擔因使用本文所述之產品而產 生的責任或義務,除非明確經過 NetApp 書面同意。使用或購買此產品並不會在依據任何專利權、商標權或任何 其他 NetApp 智慧財產權的情況下轉讓授權。

本手冊所述之產品受到一項(含)以上的美國專利、國外專利或申請中專利所保障。

有限權利說明:政府機關的使用、複製或公開揭露須受 DFARS 252.227-7013(2014 年 2 月)和 FAR 52.227-19(2007 年 12 月)中的「技術資料權利 - 非商業項目」條款 (b)(3) 小段所述之限制。

此處所含屬於商業產品和 / 或商業服務(如 FAR 2.101 所定義)的資料均為 NetApp, Inc. 所有。根據本協議提 供的所有 NetApp 技術資料和電腦軟體皆屬於商業性質,並且完全由私人出資開發。 美國政府對於該資料具有 非專屬、非轉讓、非轉授權、全球性、有限且不可撤銷的使用權限,僅限於美國政府為傳輸此資料所訂合約所允 許之範圍,並基於履行該合約之目的方可使用。除非本文另有規定,否則未經 NetApp Inc. 事前書面許可,不得 逕行使用、揭露、重製、修改、履行或展示該資料。美國政府授予國防部之許可權利,僅適用於 DFARS 條款 252.227-7015(b) (2014年2月) 所述權利。

商標資訊

NETAPP、NETAPP 標誌及 <http://www.netapp.com/TM> 所列之標章均為 NetApp, Inc. 的商標。文中所涉及的所 有其他公司或產品名稱,均為其各自所有者的商標,不得侵犯。